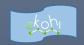

# eKohi CMS Backoffice School Reference Cards

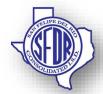

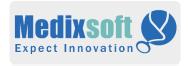

## **Content**

| School Content       |
|----------------------|
| School Footer        |
| School Home Slider   |
| School Contact       |
| School Links         |
| School Folders       |
| Marquee Repository   |
| News Repository      |
| Events               |
| Graphics             |
| School Internal Page |
| School Staff         |

# School Footer (Create, Delete, Edit)

#### Create Content

- Select Content>Schools >School Type->Appropriate School-> Home Elements
- Create School Footer using Create dropdown to top left in page
- Under School Footer Page-> Add content for Footer Logo, School Info
- Click Save / Request Publish to publish and view the content on the site.

## **Delete Content**

- Select Content>Schools >School Type>Appropriate School> Navigate to the appropriate Page Content.
- To delete Footer Logo image, click on delete icon on the node.
- Click Save / Request Publish to publish and view the content on the site

## **Edit Content**

Select Content>Schools > School Type>Appropriate School> Navigate to the appropriate Page Content. To edit Footer Logo image , Update node information Click Save / Request Publish to publish and view the content on the site

## Tips:

# School Home Slider (Create, Delete, Edit)

#### Create Content

- Select Content>Schools >School
   Type">Appropriate School> Home Elements
- Create School Home Slider
- Under School Home Slider->Add content for School Home Slider, Slider Duration.
- Select Include In page?
- Click Save / Request Publish to publish and view the content on the site.

- Select Content>Schools >School Type>Appropriate School> Navigate to the appropriate School Home Slider Content.
- To delete slider image from list, click on the delete icon

Click Save / Request Publish to publish and view the content on the site

#### Edit Content

- Select Content>Schools > School
   Type>Appropriate School> Navigate to the appropriate School Home Slider Content.
- To edit slider image, choose image from list and update new link. Click Save / Request Publish to publish and view

Click **Save** / **Request Publish** to publish and view the content on the site

## Tips:

If stop showing content in page uncheck Include in page.

# News Repository (Create, Delete, Edit)

- Select Content>Schools > "School Type"> "Appropriate School"> Home Elements
- ♣ Click the three dots ... next to the node
- Select Actions dropdown at top left & Select Create
- Select School News
- Fill in the Caption text, Title, and other mandatory fields
- Select "Show on Home Page?"

Click Save / Request Publish to publish and view the content on the site

#### Delete Content

- Select Content>Schools>School Type">Appropriate School> Navigate to the appropriate Campus News / Announcement Content.
- Select the desired element and delete.
- To delete entire News Content, select page > action at top right & click "Delete".
- Click Save / Request Publish to publish and view the content on the site

## **Edit Content**

- Select Content>Schools > School Type">Appropriate School> Navigate to the appropriate News Content.
- Select the desired element and update.
- Click Save / Request Publish to publish and view the content on the site

## Tips:

"News" content can only be created under the "Featured News Repository".

# School Contact (Create, Delete, Edit)

#### Create Content

- Select Content>Schools >School
   Type>Appropriate School> Home Elements
- Navigate to the School Contact Information.
- Under School Contact Information Tab and School Contact Information section fill out the school contact Information
- Add content in the School Name, Address, Phone, Fax, Official, Designation, Timings and other mandatory Information.
- Select "Include In Page?"
- Click Save / Request Publish to publish and view the content on the site.

- Select Content>Schools > "School Type"> "Appropriate School" > Home Elements
- Navigate to the School Contact Information.
- Select the desired element and delete.
- To delete entire Contact Information Content, select page > action at top right & click "Delete".

Click Save / Request Publish to publish and view the content on the site.

## **Edit Content**

- Select Content>Schools > School Type>Appropriate School> Home Elements
- Under School Contact Information Tab and School Contact Information section edit the Info.
- Click Save / Request Publish to publish and view the content on the site.

## Tips:

# School Links (Create, Delete, Edit)

- Select Content>Schools > School
   Type>Appropriate School> Home Elements
- Navigate to School Links.
- Under School Links Tab and School Media Links section click + on any link to create a new Link.
- Based on type of Link use either
- 👃 🛮 Internal Page Link
- External Link
- Document Link
- ♣ Fill in the mandatory Information

- Select "Include In Page?"
- Click Save / Request Publish to publish and view the content on the site.

## **Delete Content**

- Select Content>Schools > "School Type"> "Appropriate School"> Home Elements
- Navigate to either Programs / Quick Links.
- Select the desired link and click delete icon to delete
- To delete entire Programs / Quick Links > action at top right & click "Delete".
- Click Save / Request Publish to publish and view the content on the site.

## **Edit Content**

- Select Content>Schools >School Type">Appropriate School> Home Elements
- Navigate to either Programs / Quick Links.
- Under School Links Tab and School Media Links section edit the following Info.
- Based on type of Link use either
- Internal Page Link
- External Link
- Document Link
- Edit any other Information
- Click Save / Request Publish to publish and view the content on the site.

## Tips:

If there is only one link present and needs to be deleted, click Add Content to add a new link and then click X to delete current.

# Calendar Events (Create, Delete, Edit)

## Create Content

- Select Content>Schools >School Type>Appropriate School> Home Elements
- Click the three dots ... next to the node
- Select Actions dropdown at top left & Select Create
- Select Events.
- Fill in Event Information.
- Select "Show on Site?"
- Select "Include In Navigation"
- Click Save / Request Publish to publish and view the content on the site.

- Select Content>Schools>School
   Type">Appropriate School> Navigate to the appropriate upcoming calendar event
- ♣ Select the desired event and delete.
- To delete all the events, select page > action at top right & click "**Delete**".

#### Edit Content

- Select Content>Schools > "School
   Type" > "Appropriate School" > Navigate to the appropriate upcoming calendar events Content.
- ♣ Under Content Tab > Edit
- Event Start, Event End, Event Link, Event Color.
- Click Save / Request Publish to publish and view the content on the site.

## Tips:

"Calendar Events" content can only be created under "Calendar".

# School Folder (Create, Delete, Edit)

- Select Content>Schools > School
   Type>Appropriate School> Home Elements
- ♣ Click the three dots ... next to the node
- Select Actions dropdown at top right & Select Create
- Select School Folder.
- ♣ Add content in School Folder tab.
- Select "IncludeInPage?
- Click Save / Request Publish to publish and view the content on the site.

#### **Delete Content**

- Select Content>Schools>School Type">Appropriate School> Navigate to the appropriate folder to be deleted
- Select the desired folder and delete.
- To delete all the folders, select page > action at top right & click "Delete".
- Click Save / Request Publish to publish and view the content on the site.

## **Edit Content**

- Select Content>Schools > School Type">Appropriate School> Navigate to the appropriate folder.
- Under School Folders Tab > Edit

- Select the desired folder and update.
- Click Save / Request Publish to publish and view the content on the site.

## Tips:

# Marquee Repository (Create, Delete, Edit)

### Create Content

- Select Content>Schools > School
   Type>Appropriate School> Home Elements
- Click the three dots ... next to the node
- Select Actions dropdown at top left & Select Create
- Select Marquee Repository.
- ♣ Create Marquee and fill content for Marquee
- Select "Show on Site?"
- Select "Show on Home Page?"
- Click Save / Request Publish to publish and view the content on the site.

- Select Content>Schools>School
   Type">Appropriate School> Navigate to the appropriate marquee element to be deleted
- Delete

- To delete all the marquee info, select page > action at top right & click "Delete".
- Click Save / Request Publish to publish and view the content on the site.

#### **Edit Content**

- Select Content>Schools >School Type">Appropriate School> Navigate to the appropriate marquee element to be updated.
- Click Save / Request Publish to publish and view the content on the site.

## Tips:

# Graphics (Create, Delete, Edit)

- Select Content>Schools > School Type>Appropriate School> Home Elements
- Click the three dots ... next to the node
- Select Actions dropdown at top right & Select Create
- Select Graphics
- Create Graphics and fill content for Graphics

Click Save / Request Publish to publish and view the content on the site.

#### Delete Content

- Select Content>Schools>School
   Type">Appropriate School> Navigate to appropriate page
- Select the desired content and delete.
- Click Save / Request Publish to publish and view the content on the site.

## **Edit Content**

- Select Content>Schools>School Type">Appropriate School> Navigate to the appropriate content to be updated
- ♣ Select the desired content and update.
- Click Save / Request Publish to publish and view the content on the site.

## Tips:

# School Staff (Create, Delete, Edit)

- Select Content>Schools >School Type>Appropriate School
- Click the three dots ... next to the node
- Select Actions dropdown at top right & Select school staff and provide appropriate Name
- Add content for Staff Home
- Select "Show on Site?"
- Click Save / Request Publish to publish and view the content on the site.

#### Delete Content

- Select Content>Schools >School Type>Appropriate School
- Select the desired content and delete.
- To delete all the events, select page > action at top right & click "**Delete**".

## **Edit Content**

- Select Content>Schools >School Type>Appropriate School
- Under Staff Home Tab > Edit
- Click Save / Request Publish to publish and view the content on the site.

## Tips:

"School Staff" content can be created under the School Home Node.

# School Internal Page (Create, Delete, Edit)

#### Create Content

- Select Content>Schools >School Type>Appropriate School
- Click the three dots ... next to the node
- Select Actions dropdown at top right
- Select Create
- Select School Internal Page.
- Under Page Info Tab fill in the Name, Banner Image, Header Text, Page Text, Block Sets (if any), Quote (if any) and other mandatory Information.
- Under Navigation Related tab select "Show on Site?"
- Click Save / Request Publish to publish and view the content on the site.

- Select Content>Schools >School Type>Appropriate School> Navigate to the appropriate Internal Page Content.
- Select the page element and delete, if blockset use delete icon on right.

- To delete entire internal page, select page > action at top right & click "Delete".
- Click Save / Request Publish to publish and view the content on the site.

#### **Edit Content**

- Select Content>Schools > School
   Type>Appropriate School> Navigate to the appropriate Internal Page Content.
- ↓ Under Page Info Tab > Edit
- Name, Banner Image, Header Text, Page Text, Block Sets (if any), Quote (if any). Click Save / Request Publish to publish and view the content on the site.

## Tips:

"School Internal Page" content can be created almost anywhere under the School Home Node.